1. Une fois connecté à votre compte Gmail, allez dans les paramètres en cliquant sur l'icône cidessous :

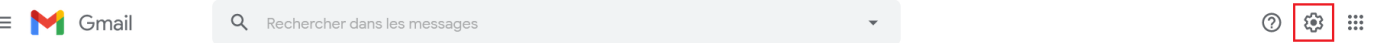

2. Cliquez ensuite sur « Voir tous les paramètres » afin d'accéder aux paramètres avancés

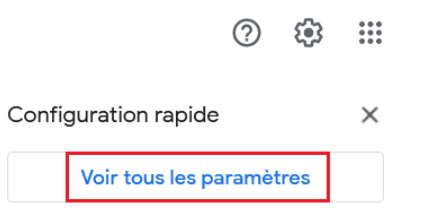

3. Allez dans l'onglet « Filtres et adresses bloquées »

## Paramètres

Ė

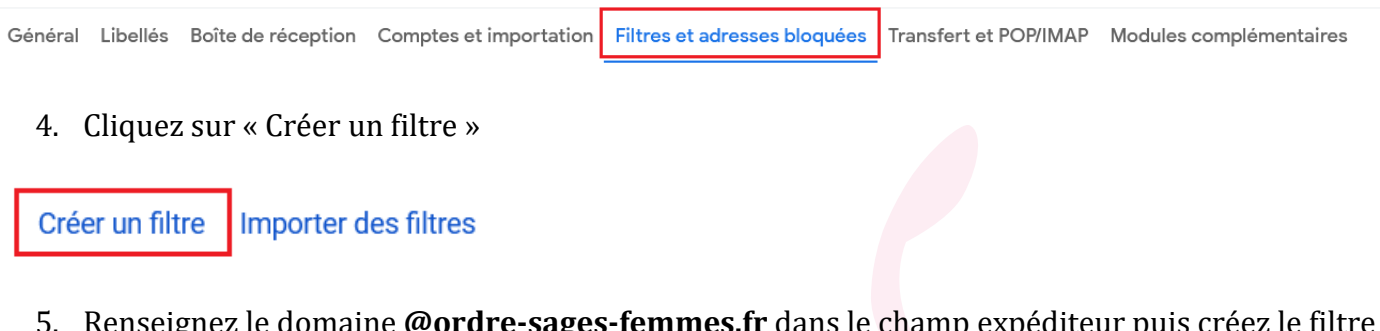

5. Renseignez le domaine **@ordre-sages-femmes.fr** dans le champ expéditeur puis créez le filtre

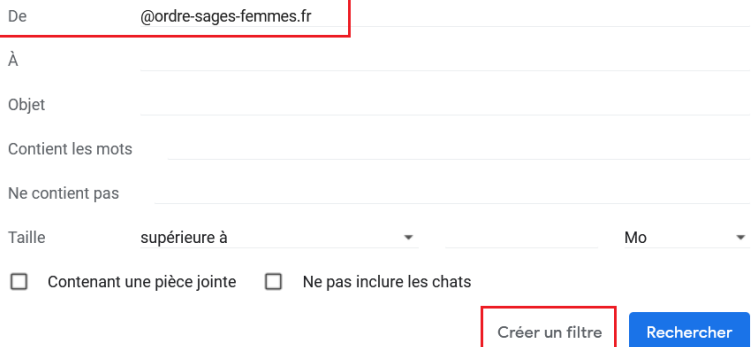

6. Sélectionnez l'option « Ne jamais envoyer dans le dossier Spam » puis créez le filtre

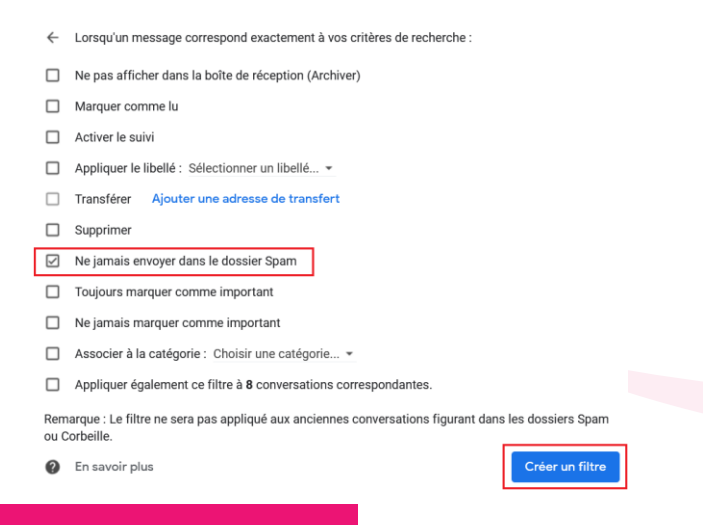